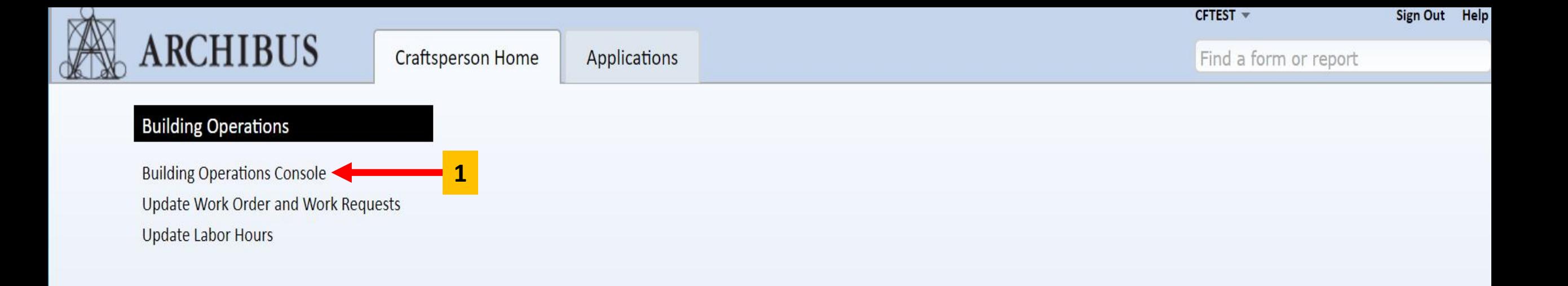

**1.** Click on the link for "**Building Operations Console**".

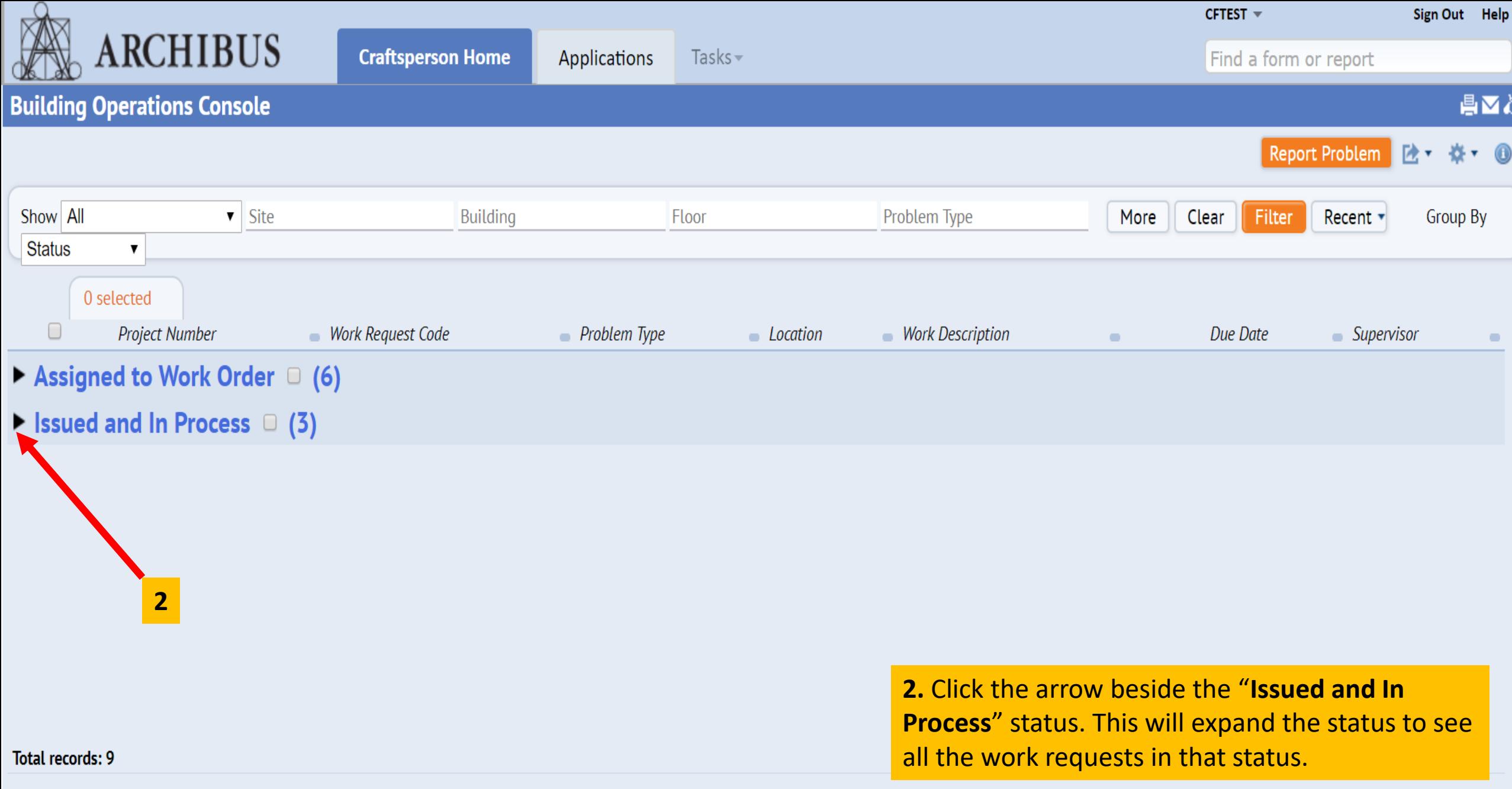

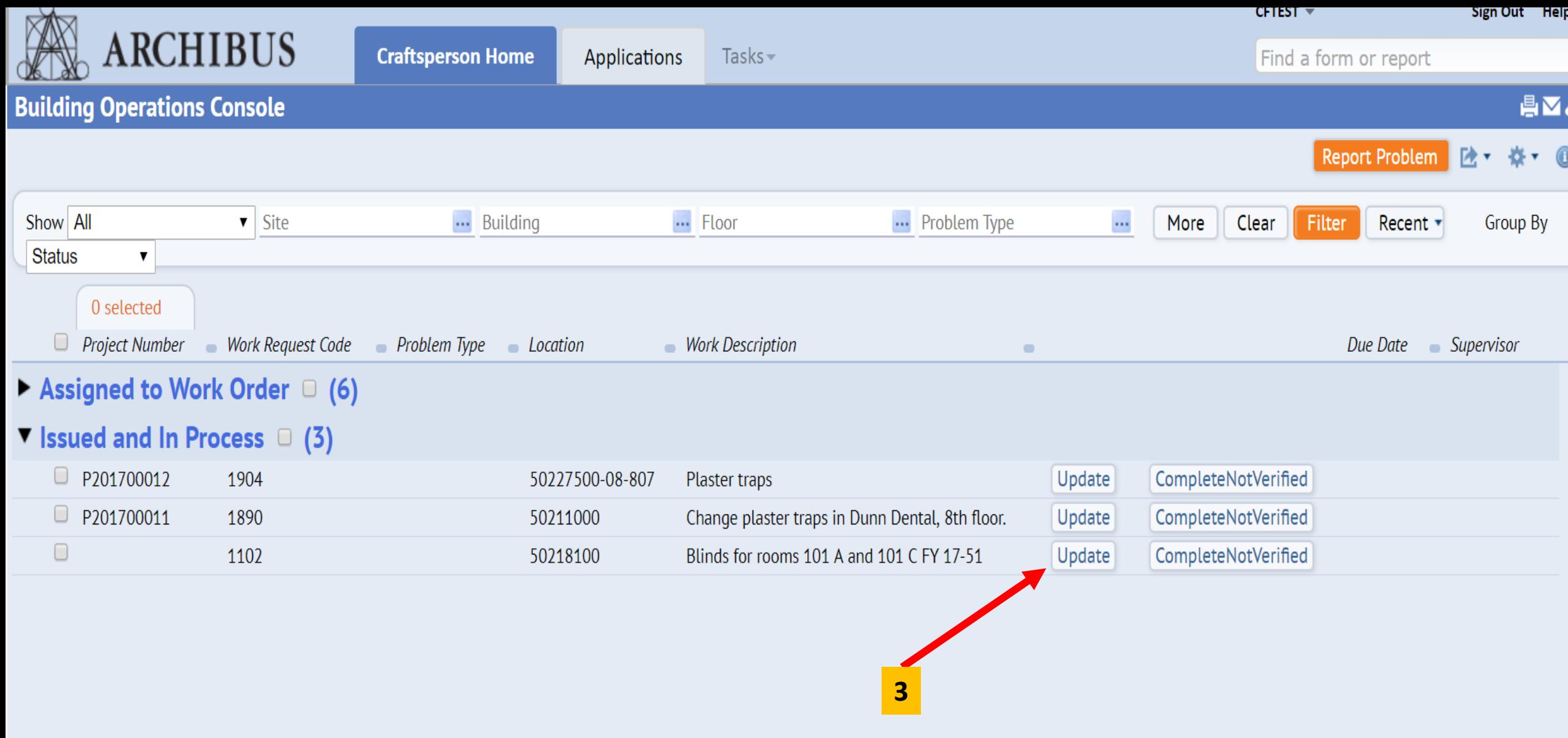

Total records: 9

**3.** Click the "Update" button to be taken to the pop up window that will allow you to enter your time and "**craftsperson notes**".

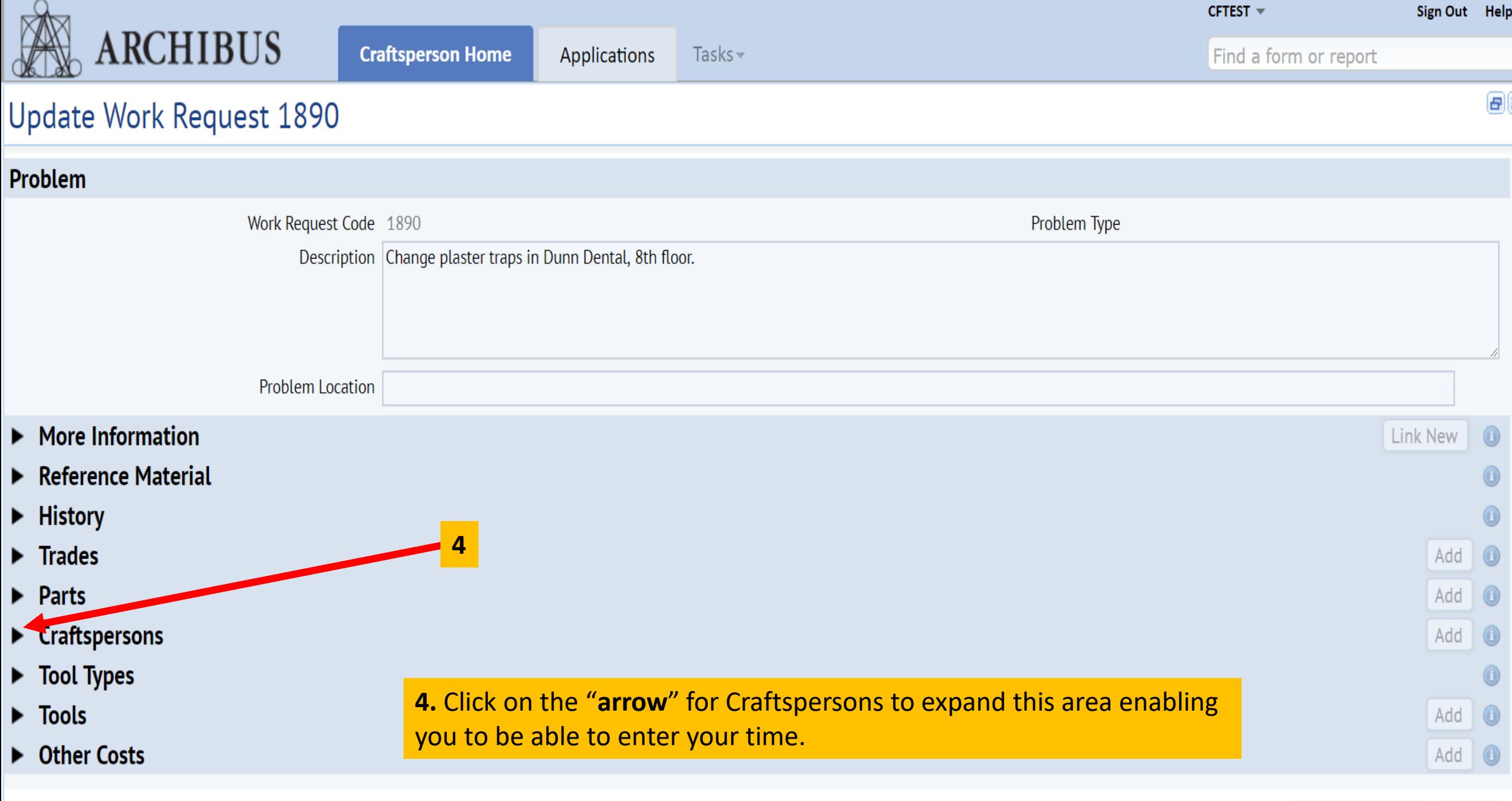

 $CFTEST =$ Sign Out Help **ARCHIBUS Craftsperson Home** Applications Tasks $\sim$ Find a form or report

## **Update Work Request 1890**

T Craftspersons

**CRAFTPERSON TEST** 

 $\triangleright$  Tool Types

Craftsperson

**Date Scheduled** 

4/4/2017

**5.** Click on the "**Actual Hours**" section under the "**Craftsperson**" to receive the pop-up window where you will enter time for the workday.

**6.** Once the pop-up window is shown, click the "**Actual Hours**" box and enter the amount of time spent on that day working on the request.

**7.** Click the **"Date Started"** box and select the date you started on the job. **7a.** Click the **"Time Started"** and enter the time you started. **7b.** Click the **"Date Finished"** and select the date that you completed the job. **7c.** Click the **"Time Finished"** and enter the time you finished the job.

**8.** Once you have completed entering your time, click the "**Save**" button to exit the pop-up box.

**Time Scheduled** 

9:23 AM

**5**

Scheduled Hours

 $6.00$ 

**Actual Hours** 

 $0.00$ 

**Doubletime Hours** 

 $0.00$ 

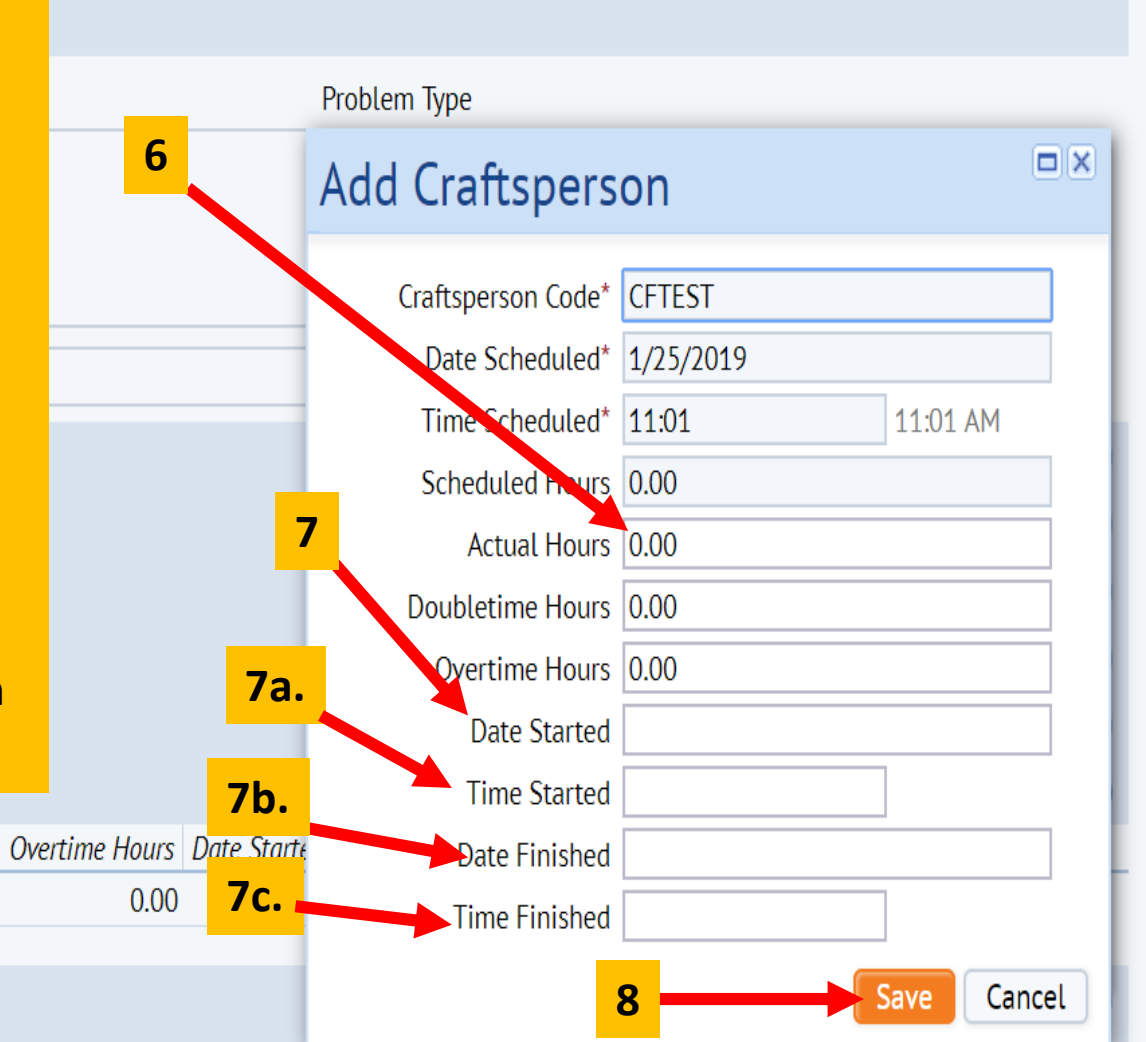

日>

Sign Out Help

**B** 

Find a form or report

 $CFTEST =$ 

## Update Work Request 1890

**ARCHIBUS** 

**8.** To add additional time for each day worked you would click the "**add**" button where you will receive the pop-up box again to add yourself and time for each day worked, **(this would be done at the end of that day)**. Your name will be already populated in the "**Craftsperson Code**" box. All you will do is update your time, for that day, by once again clicking in the **8a.** "**Actual Hours**" box.

**Craftsperson Home** 

Applications

Tasks $\sim$ 

**9.** Click the **"Date Started"** box and select the date you started on the job. **9a.** Click the **"Time Started"** and enter the time you started.**9b.** Click the **"Date Finished"** and select the date that you completed the job. **9c.** Click the **"Time Finished"** and enter the time you finished the job.

**10. .** Once you have completed entering your time, click the "**Save**" button to exit the pop-up box.

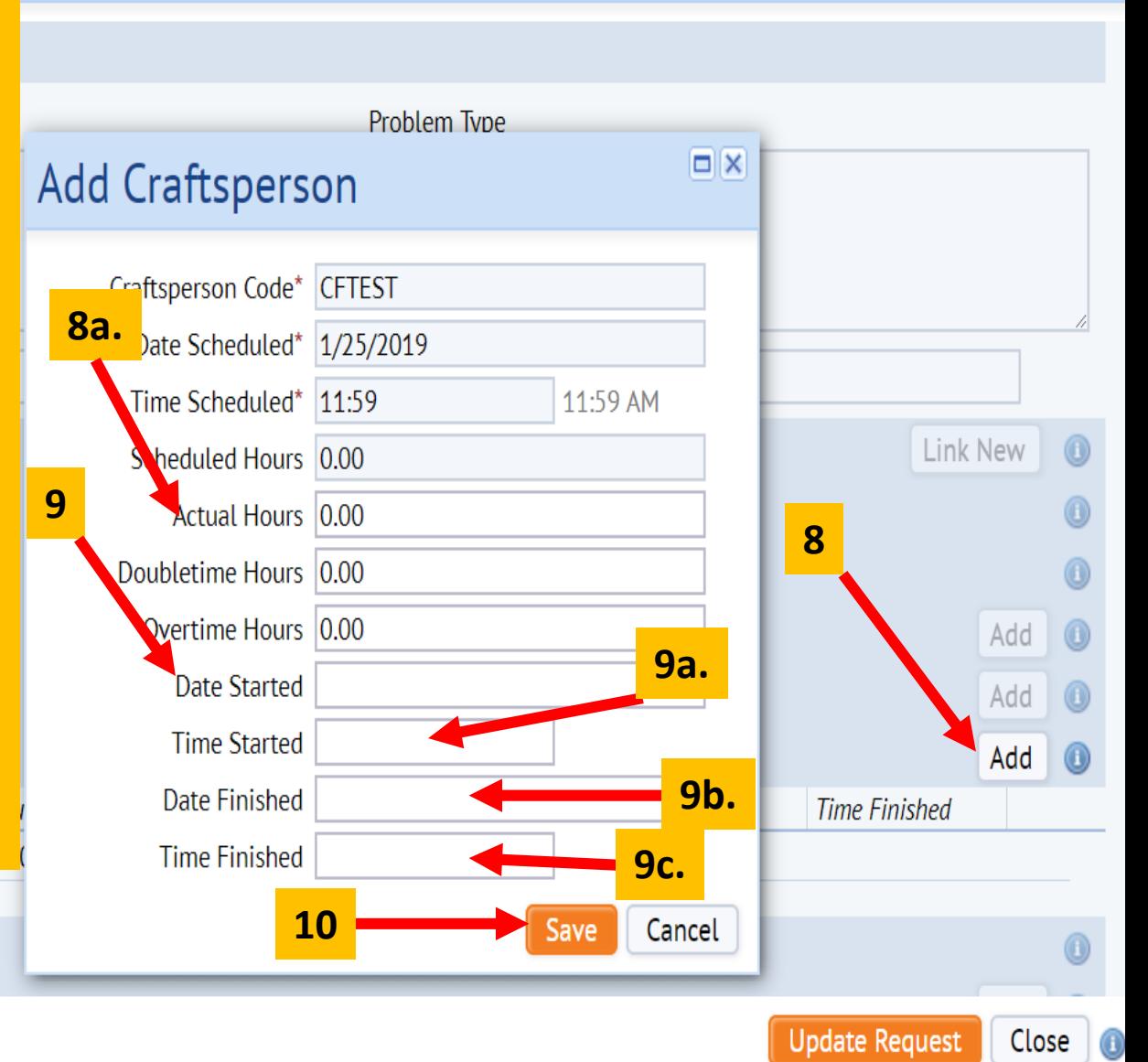

 $\triangleright$  Tool Types

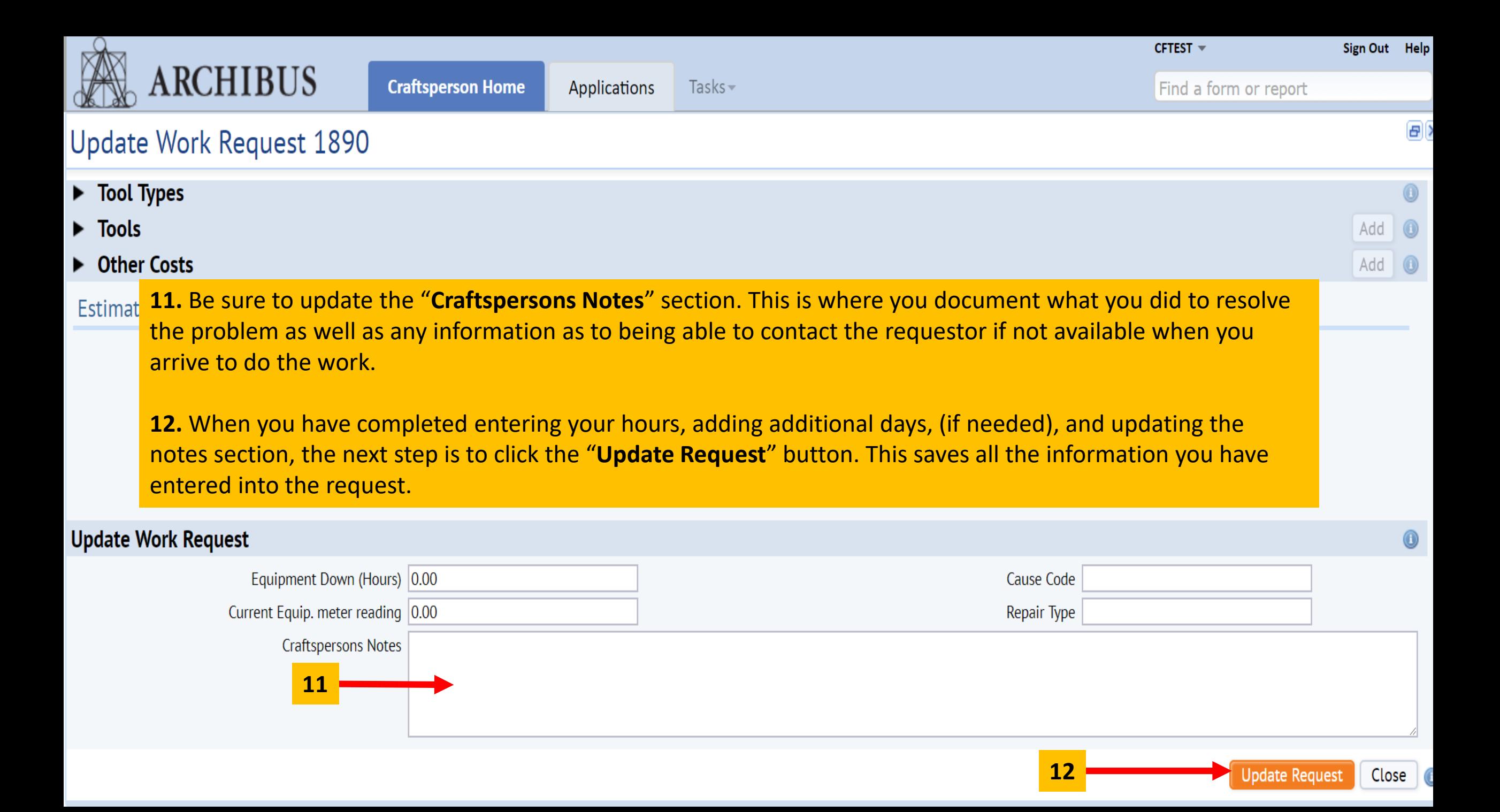

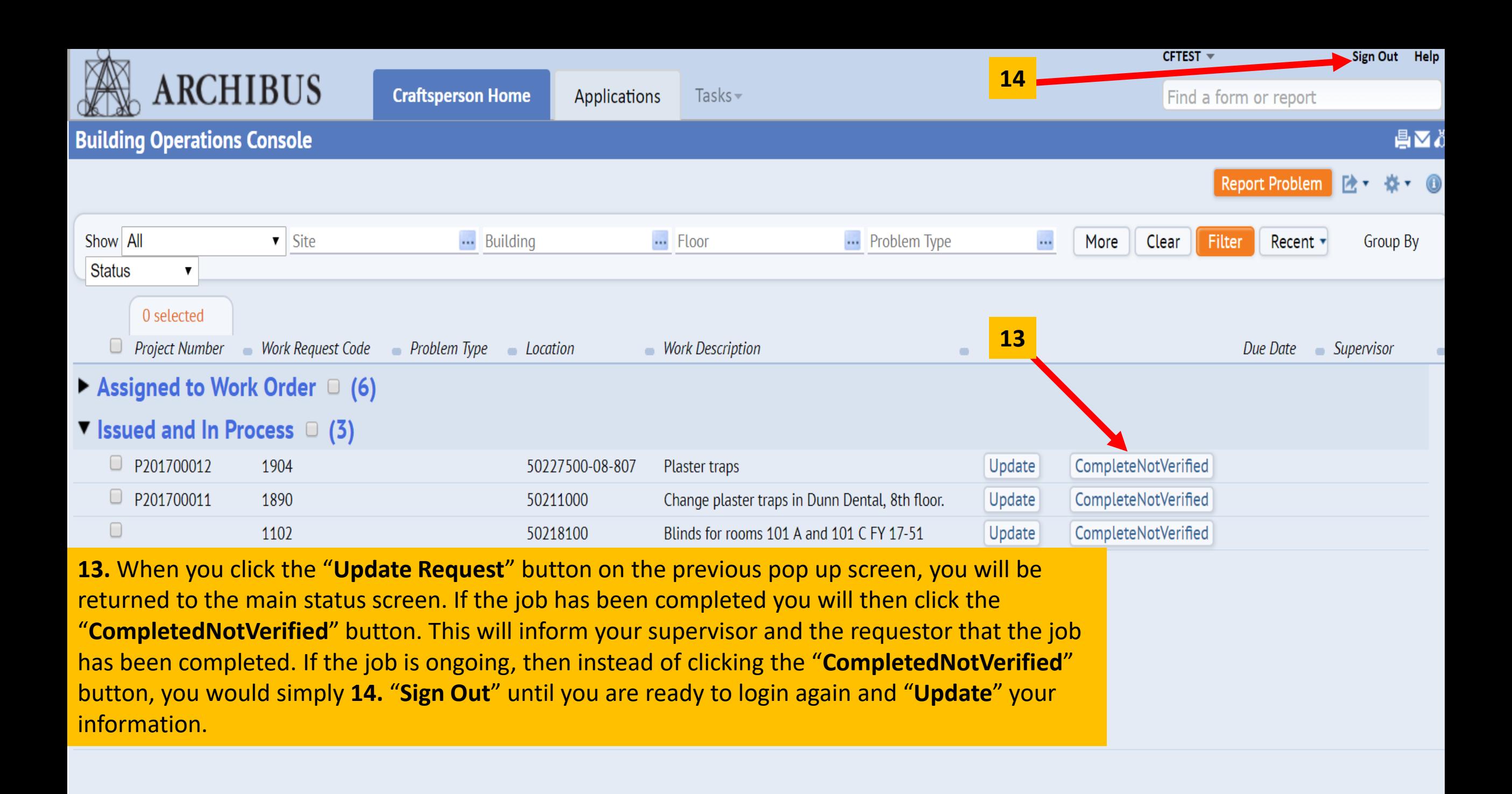

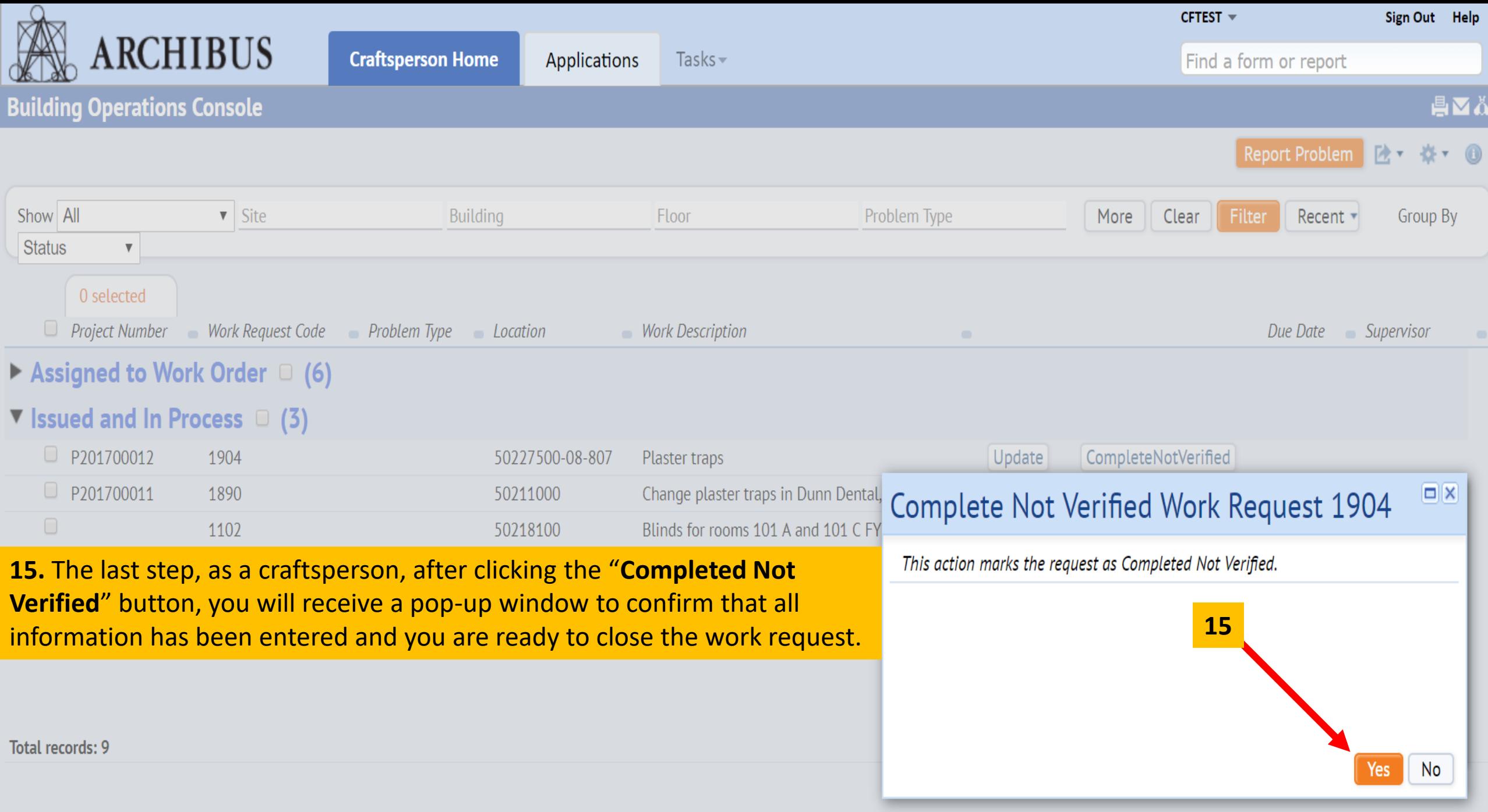